# 聘僱系統操作手冊

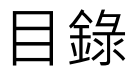

## 1. [登入相關問題](#page-1-0)

2. [代替他人申請聘期](#page-2-0)

### 3. [申請新聘期](#page-8-0)

## 4. [申請續聘](#page-11-0)

5. [申請異動](#page-14-0)

## 6. [申請離職](#page-18-0)

- <span id="page-1-0"></span> 登入系統
	- 1. 目前系統只允許<mark>在職</mark>人員登入,因此,第一次新進的<mark>博後、專任助理</mark>需要在聘期完成<mark>核定</mark>後 才能登入系統操作。
	- 2. <mark>第一次</mark>透過<mark>校務資訊系統入口登入</mark>博後、專任助理<mark>第一次登入</mark>系統需要取得密碼,請透過此 [連結,](https://stuinfosys.ntust.edu.tw/StudentInformation/ForgotPassword)先取得一次性密碼,密碼將會寄送至用人單位當初建立基本資料時所輸入的 Email 位 址,然後再[到修改密碼頁](https://i.ntust.edu.tw/NTUSTSSOServ/SSO/ChangePWD)面中,輸入自己身分證/居留證號,密碼欄位使用信件中的密碼, 並輸入新密碼完成修改密碼流程。

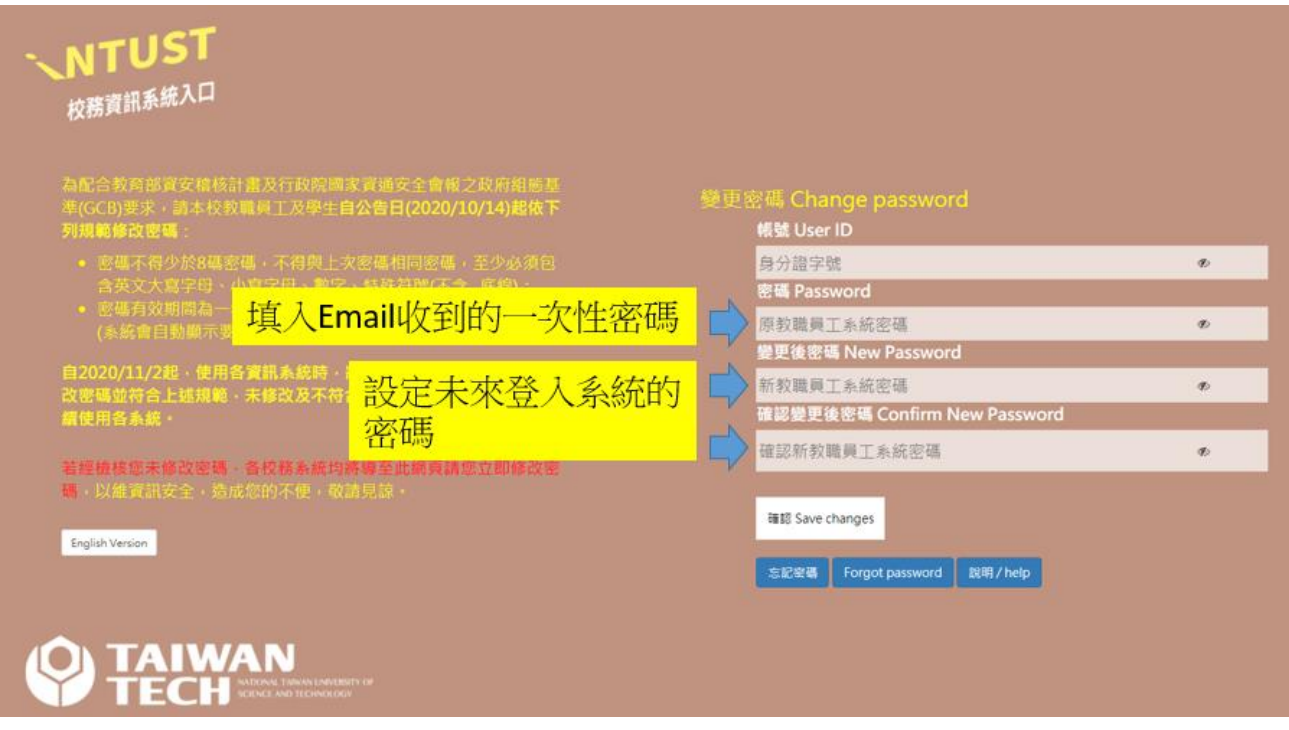

3. 完成密碼修改後, 即可登入系統 <https://hirehr.ntust.edu.tw/ContractedStaff/>

## <span id="page-2-0"></span><mark> 新進人員申請聘期</mark>(從未在學校任職過)

1.要為新進人員建立聘期,需由在職行政人員代為申請。首先進入 <https://hirehr.ntust.edu.tw/ContractedStaff/> 可以透過這兩個位置進行登入

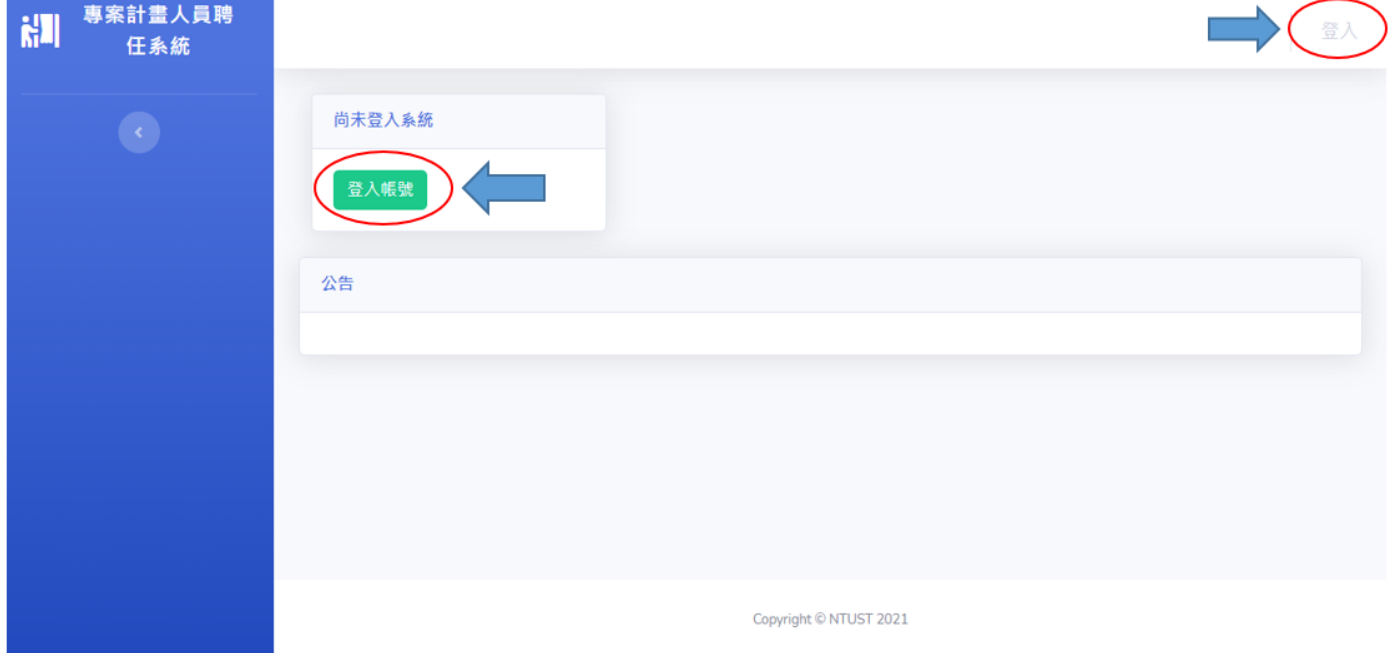

#### 2.輸入校務行政資訊系統的帳號與密碼

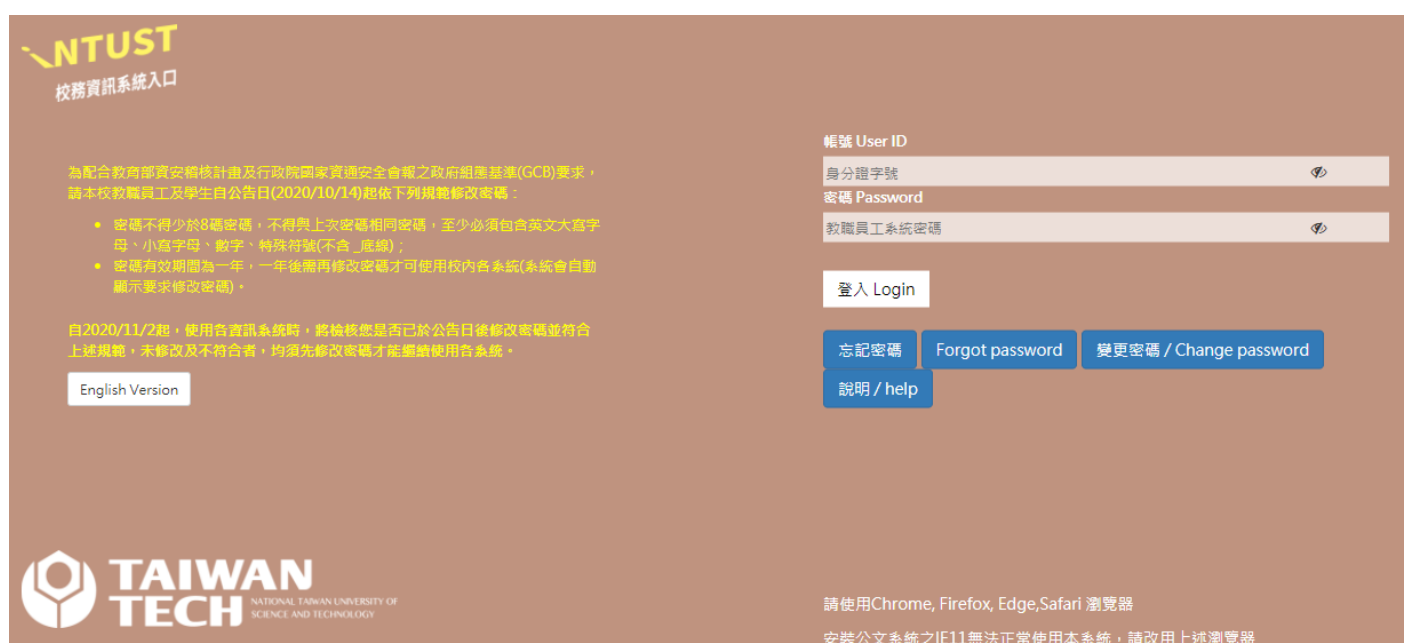

#### 3.登入成功後,請按下 <mark>新增人員</mark>

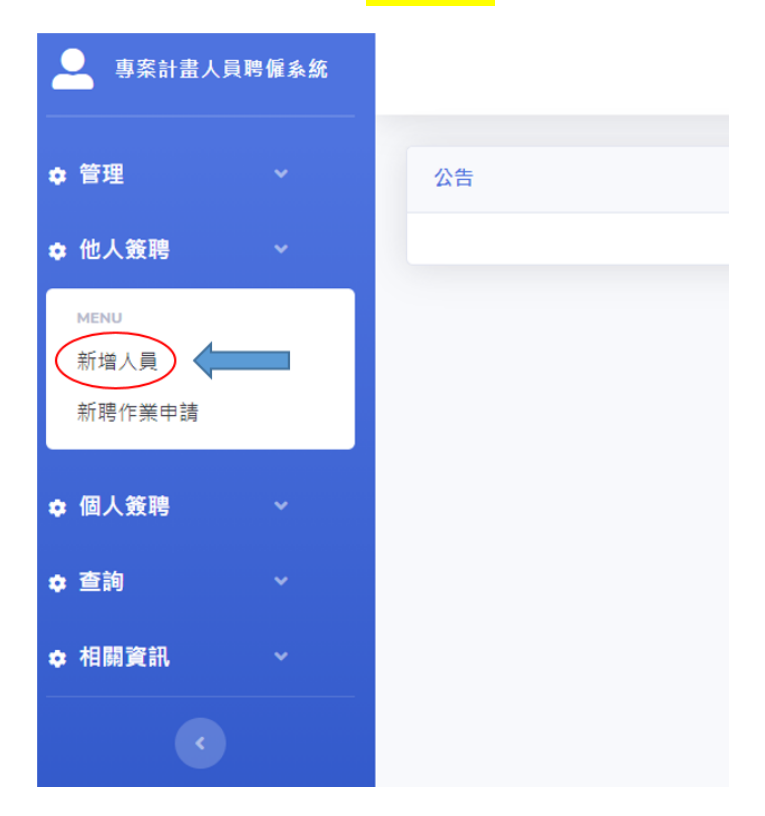

4.進入後,請為新進人員填寫基本資料,每個欄位都是<mark>必填</mark>,如果此人已經建立過基本資料 下,輸入身分證/居留證號碼,系統會跑出提醒視窗,告知人員已存在無法建立基本資料,請直 接跳至 5 步驟他人新聘作業

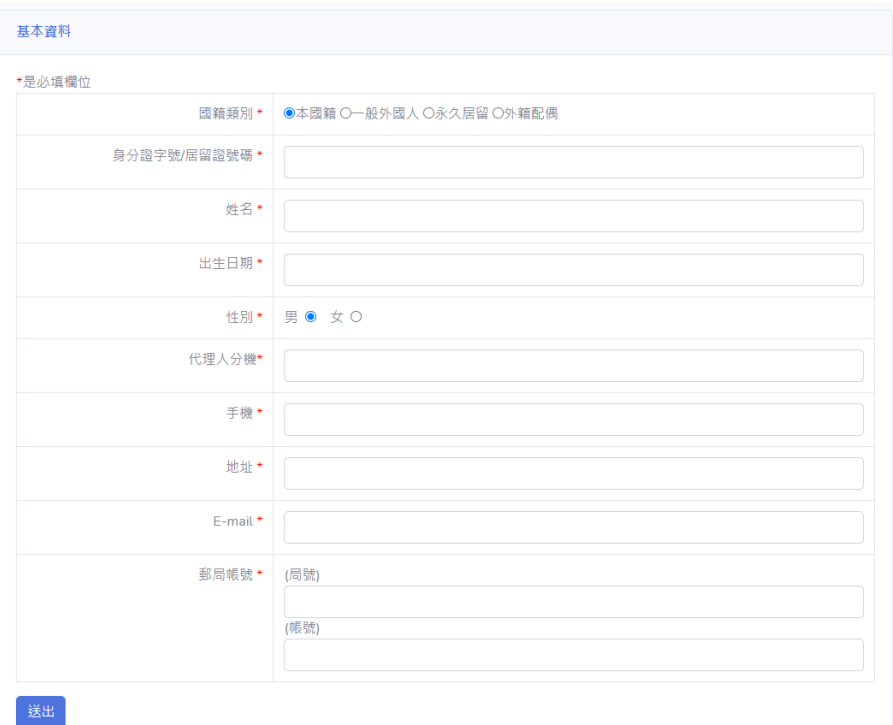

5.基本資料建立完成後,即可新增聘期資料,請先點選 <mark>新聘作業申請</mark>

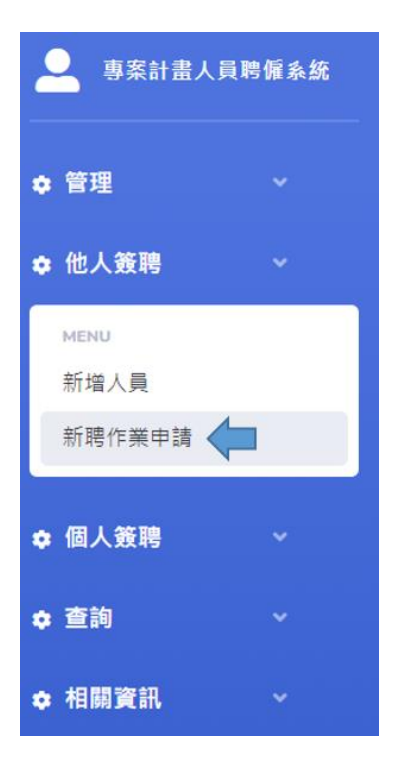

6 輸入待聘人員的 身分證或居留證號 按下 <mark>查詢</mark>

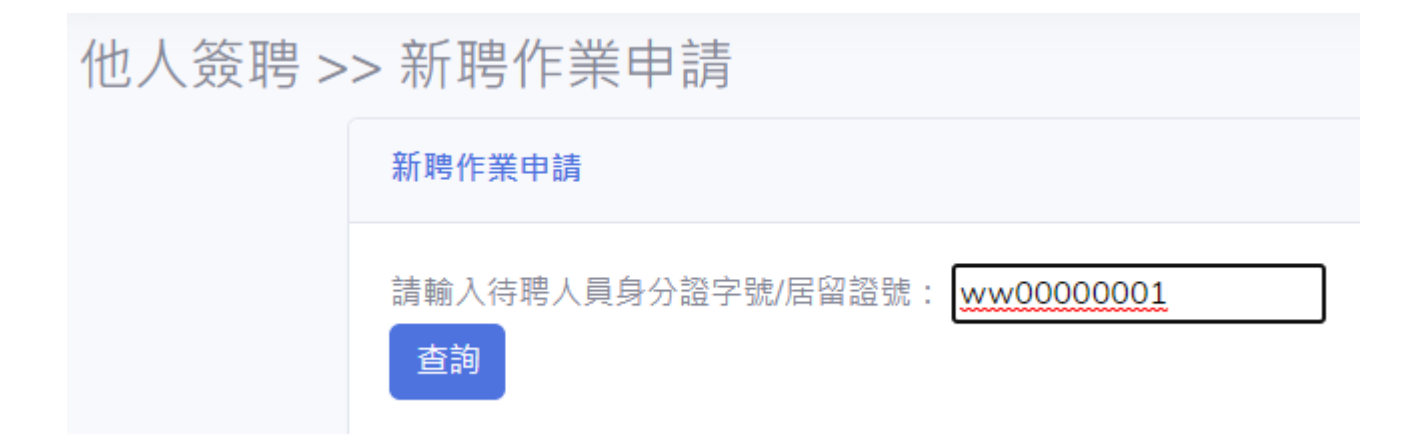

7.系統會跑出此人的申請狀態,如果沒有任何申請單在跑流程就可以新增聘期, 點選

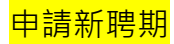

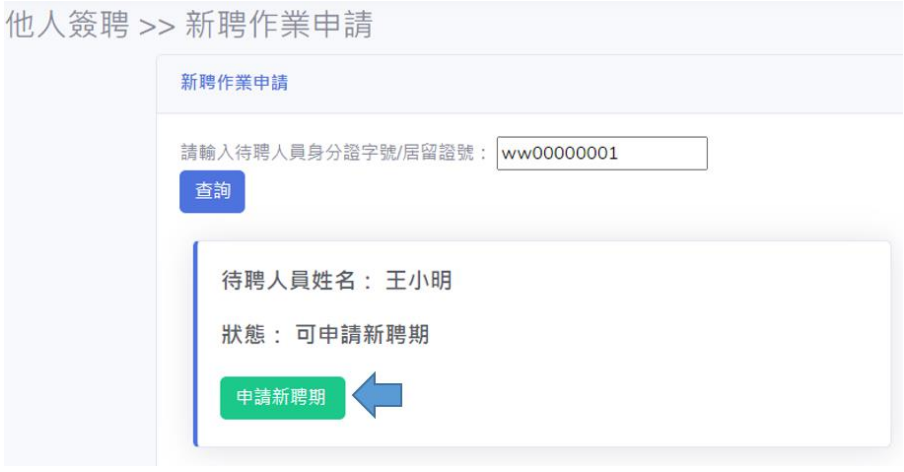

8.填寫聘期相關資料,填寫完成後按下表單下方的 <mark>確定並送出申請</mark>

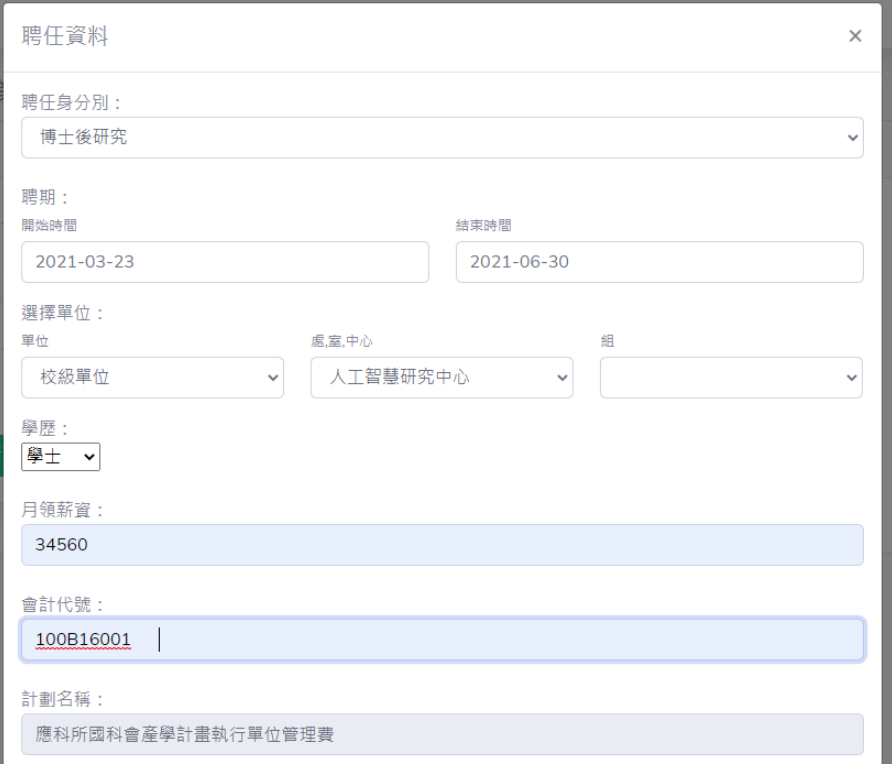

9.送出後會看到三個按鈕,此刻還可以對申請單進行<mark>修改</mark>或<mark>取消申請</mark>,

如果申請單沒有問題,請按下 <mark>核對並送出申請單</mark>

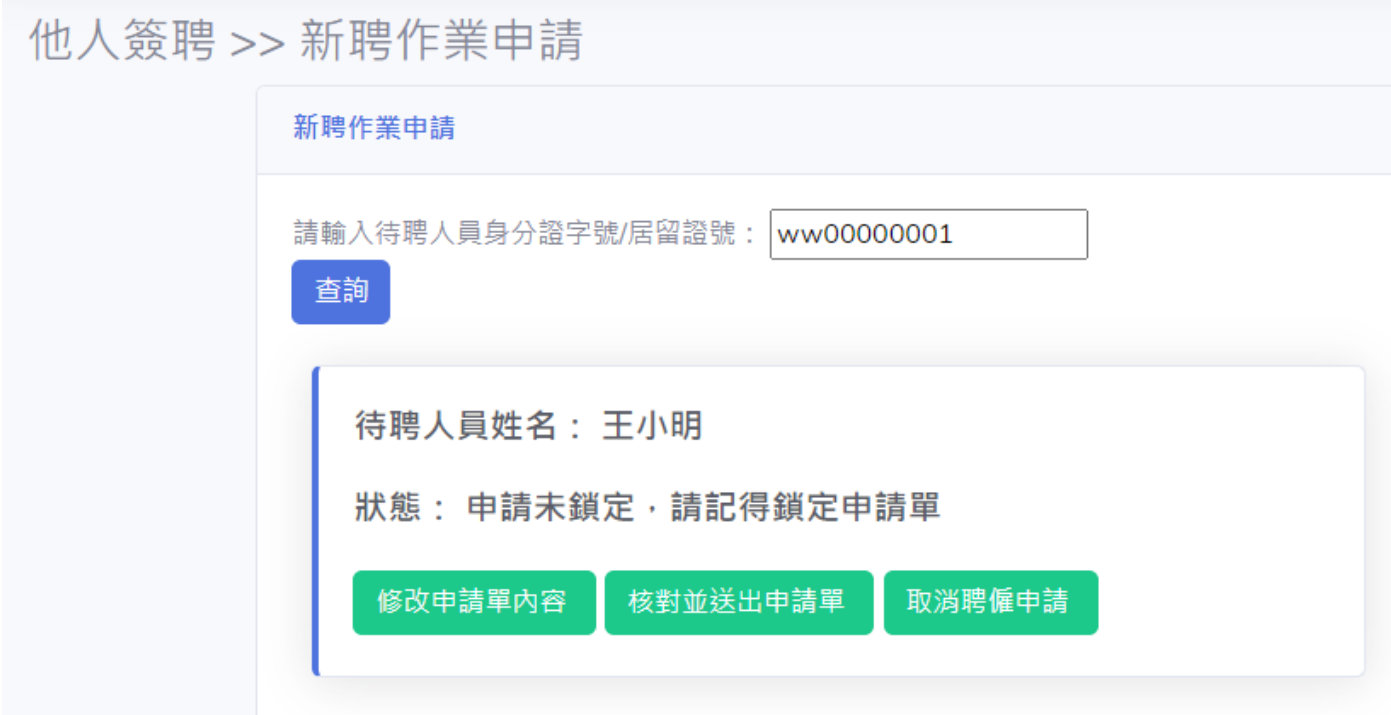

10.請再次核對聘期資料,確定無誤後,請按下 <mark>鎖定並送出申請單</mark>

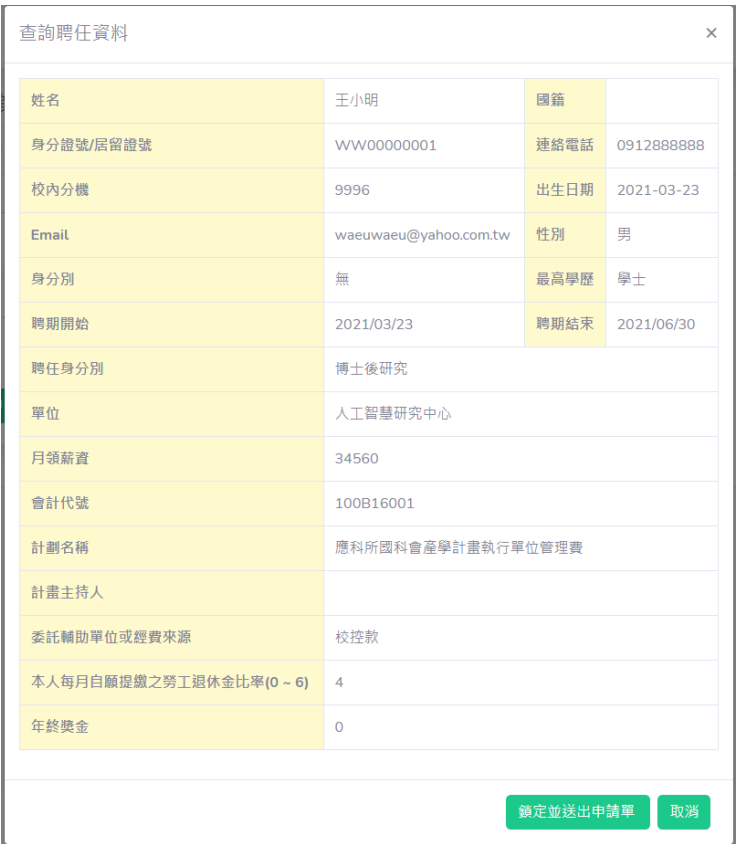

11.申請單鎖定後按下列印申請單,系統會將申請單、契約書...等等所需文件產出做成 PDF 檔, 將檔案下載,即可列印出紙本申請單,文件簽名後請送往人事室審核。

## 他人簽聘 >> 新聘作業申請

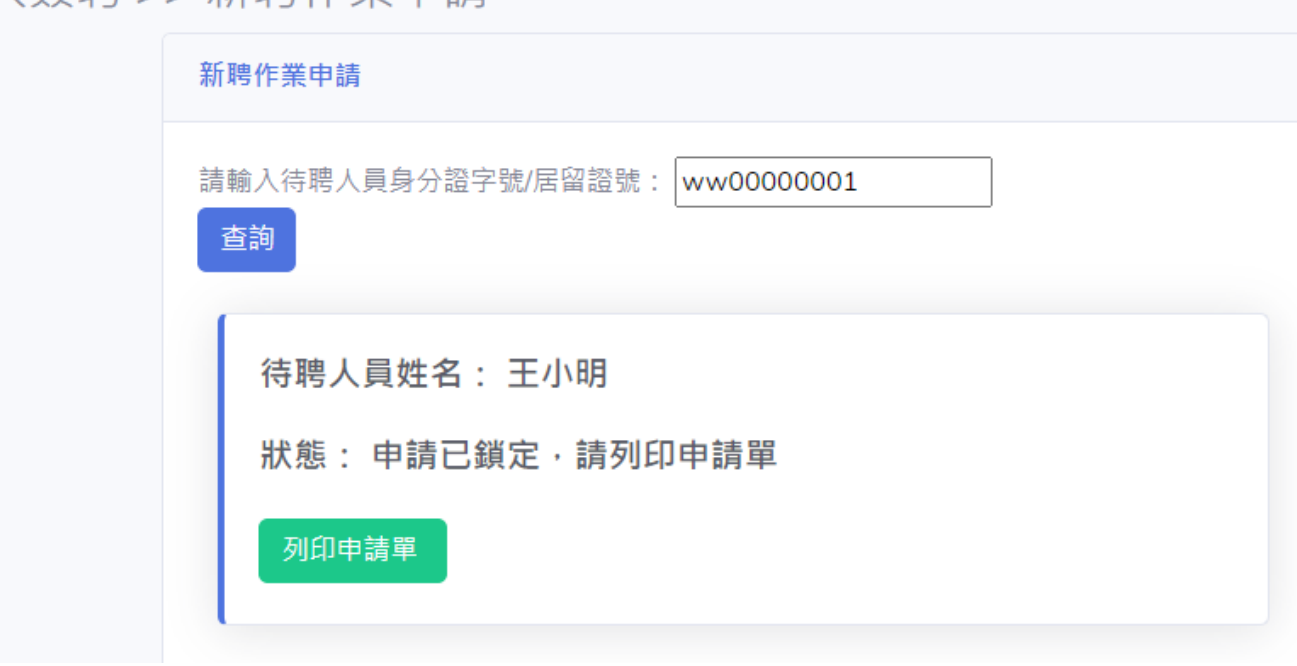

<span id="page-8-0"></span>個人簽聘->新聘作業申請

1. 此功能使用對象是曾經在校服務過,而且完成離職手續重新回到學校服務的人員。登入系統 後請點選 <mark>新聘作業申請</mark>

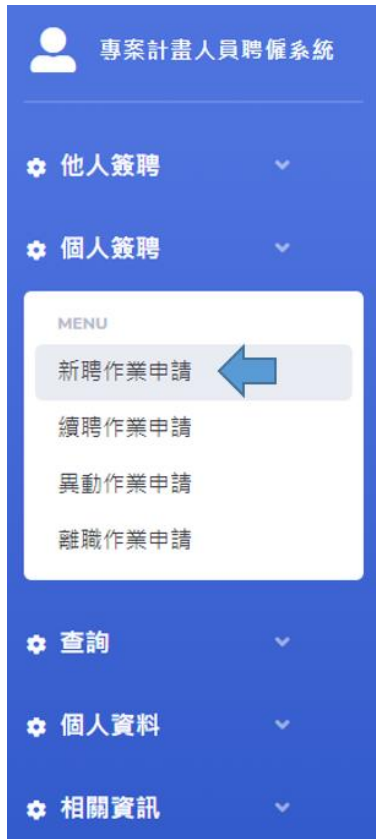

2. 系統會跑出新聘的申請狀態,如果沒有任何申請單在跑流程或聘期已結束系統會出現 新聘期申請 按鈕

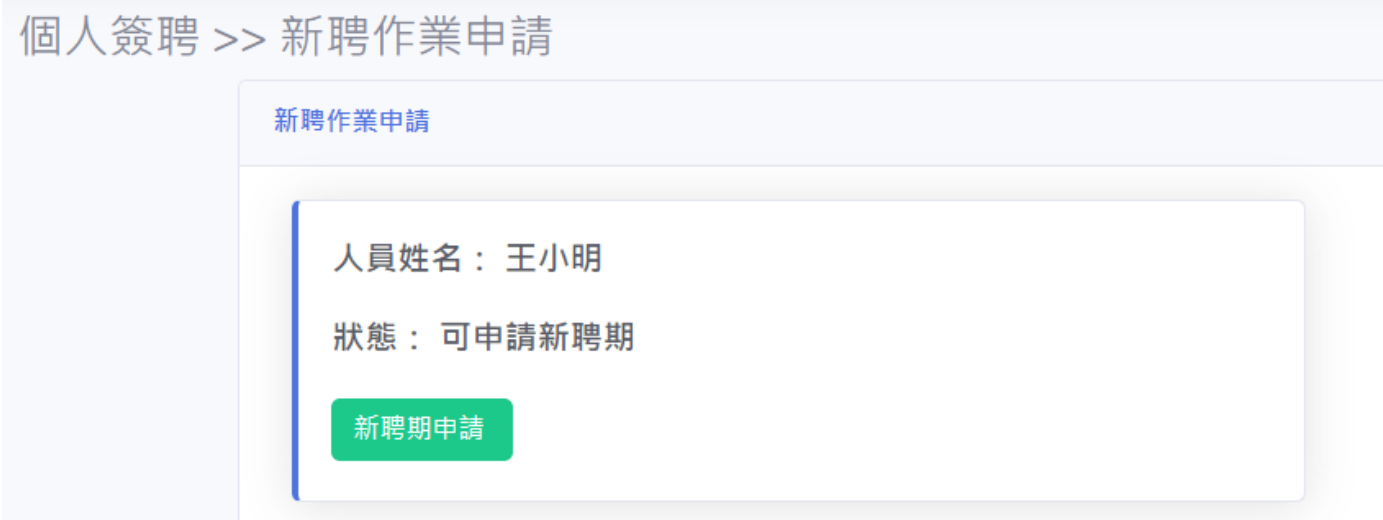

3.填寫聘期相關資料,填寫完成後按下表單下方的 <mark>確定並送出申請</mark>

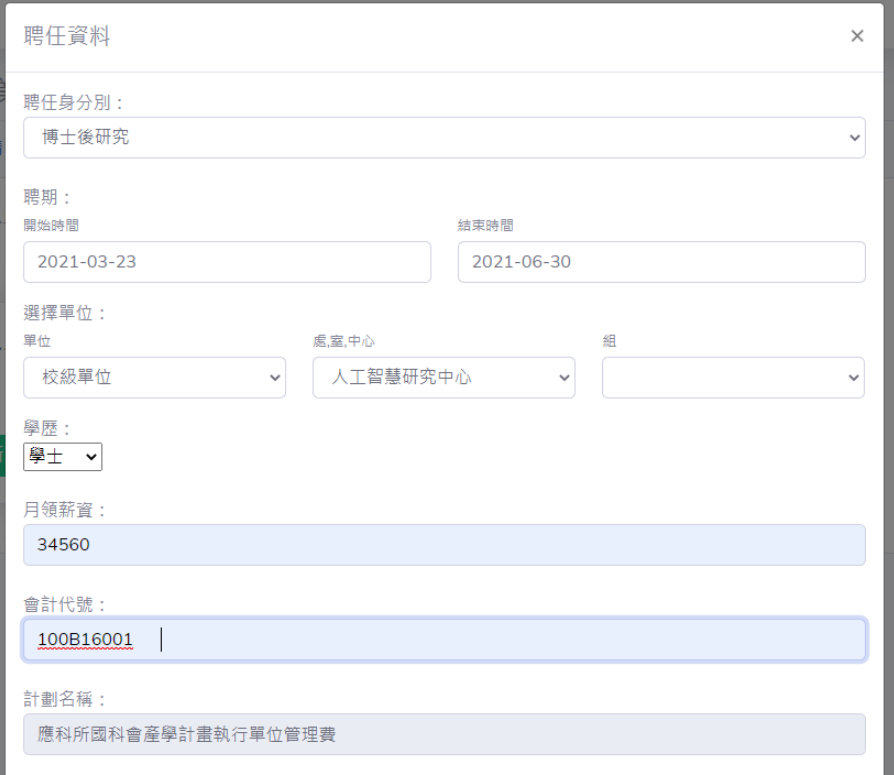

4. 送出後會看到三個按鈕,此刻還可以對申請單進行<mark>修改</mark>或<mark>取消申請</mark>,

如果申請單沒有問題,請按下 <mark>核對並送出申請單</mark>

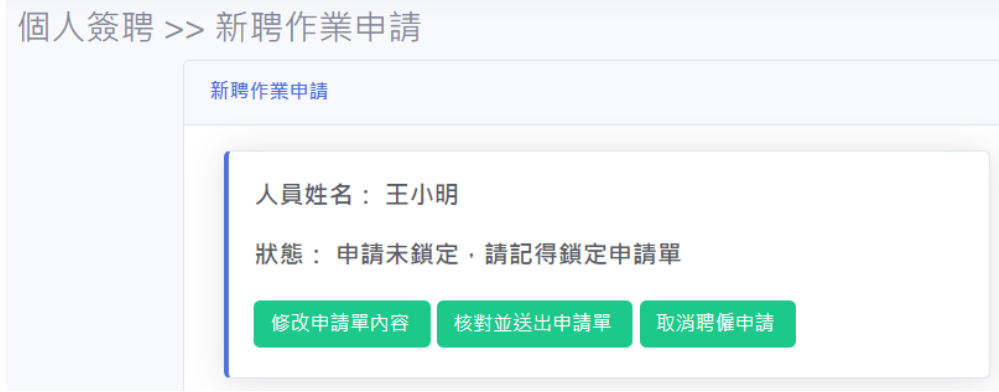

5. 請再次核對聘期資料,確定無誤後,請按下 <mark>鎖定並送出申請單</mark>

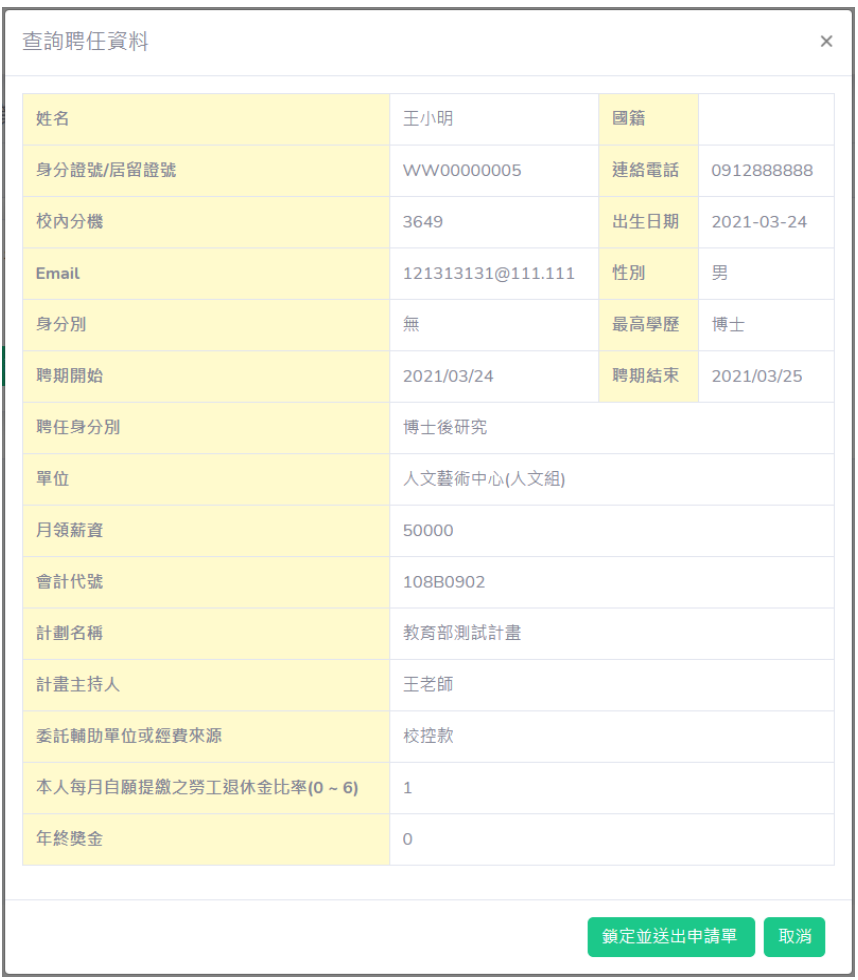

6. 申請單鎖定後按下列印申請單,系統會將申請單、契約書...等等所需文件產出做成 PDF 檔, 將檔案下載,即可列印出紙本申請單,文件簽名後請送往人事室審核。

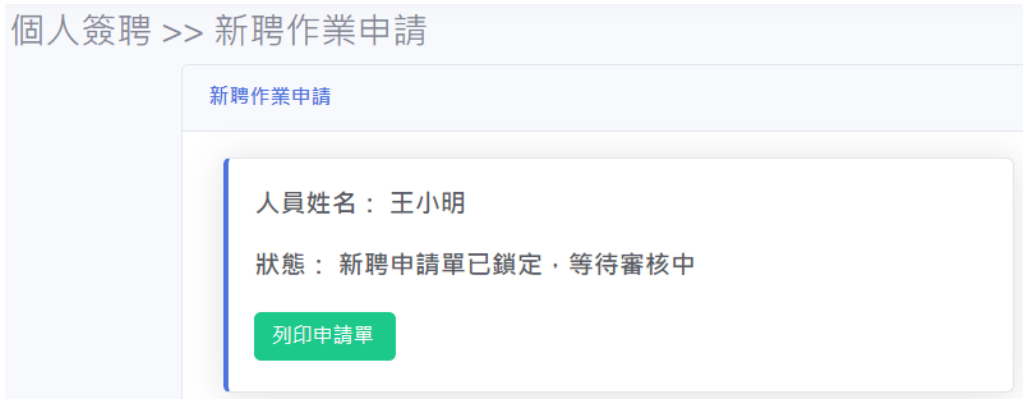

<span id="page-11-0"></span>個人簽聘->續聘作業申請

1. 此功能使用對象是確定目前聘期結束後,會接續日期繼續聘僱,

登入系統後請按 <mark>續聘作業申請</mark>

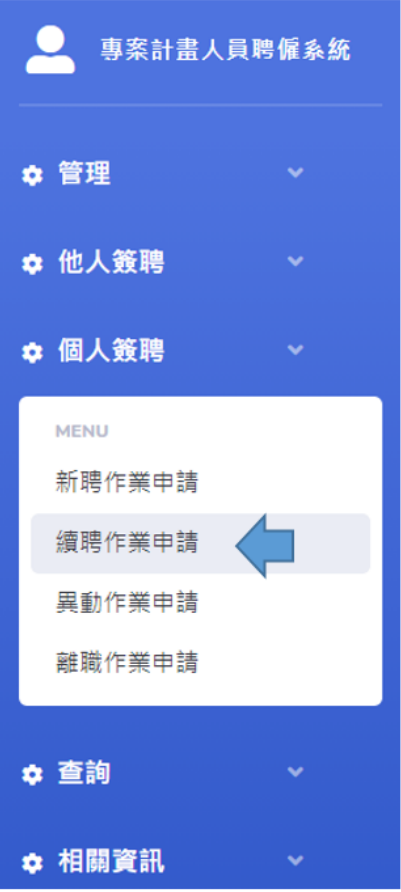

#### 2. 系統會跑出續聘的申請狀態,如果沒有任何申請單在跑流程系統會出現 <mark>申請續聘</mark> 按鈕

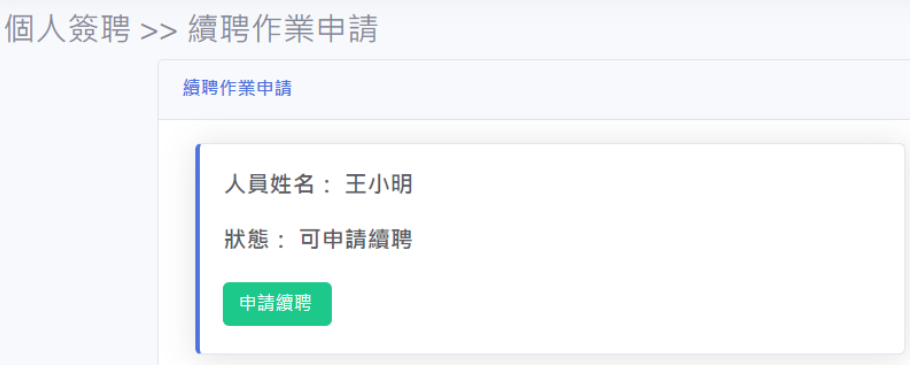

3.填寫聘期相關資料,填寫完成後按下表單下方的 <mark>確定並送出申請</mark>

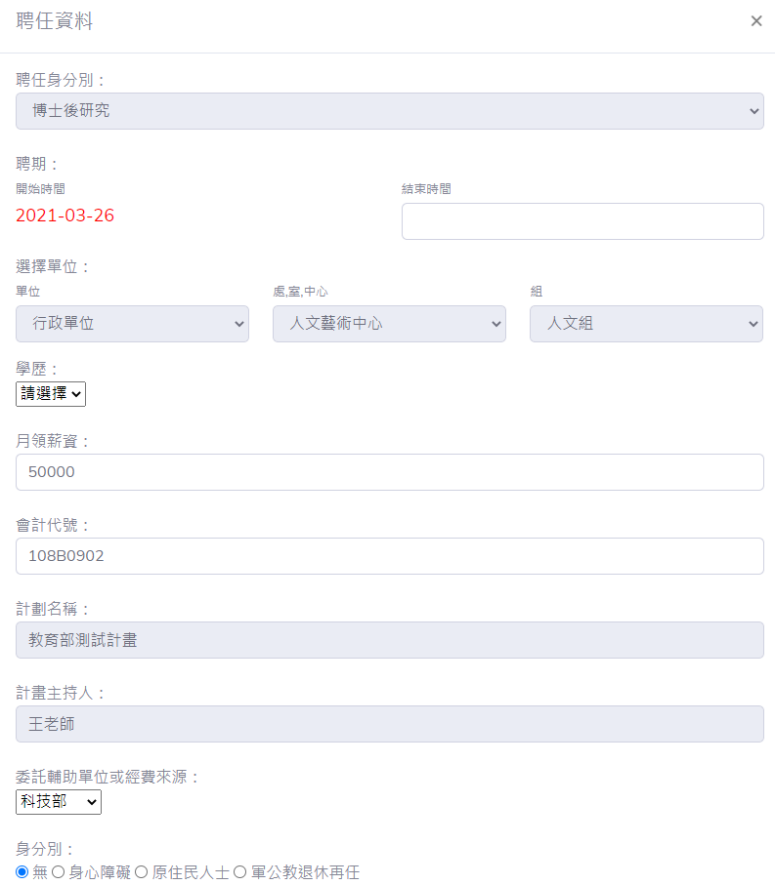

4. 送出後會看到三個按鈕,此刻還可以對申請單進行<mark>修改</mark>或<mark>取消申請</mark>,

如果申請單沒有問題,請按下 <mark>核對並送出申請單</mark>

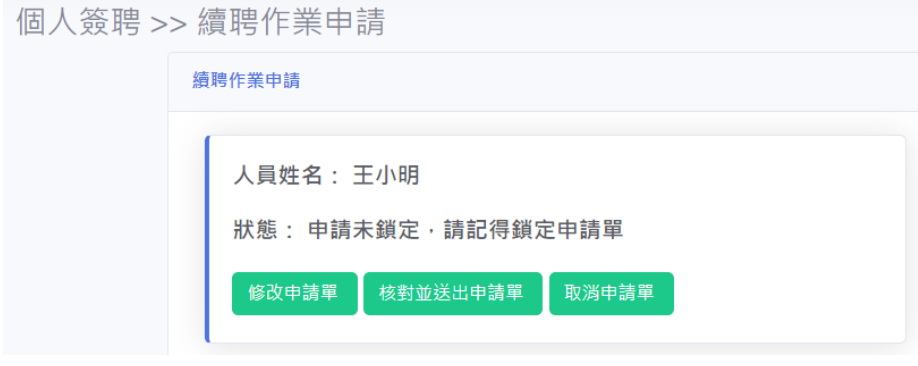

5. 請再次核對聘期資料,確定無誤後,請按下 <mark>鎖定並送出申請單</mark>

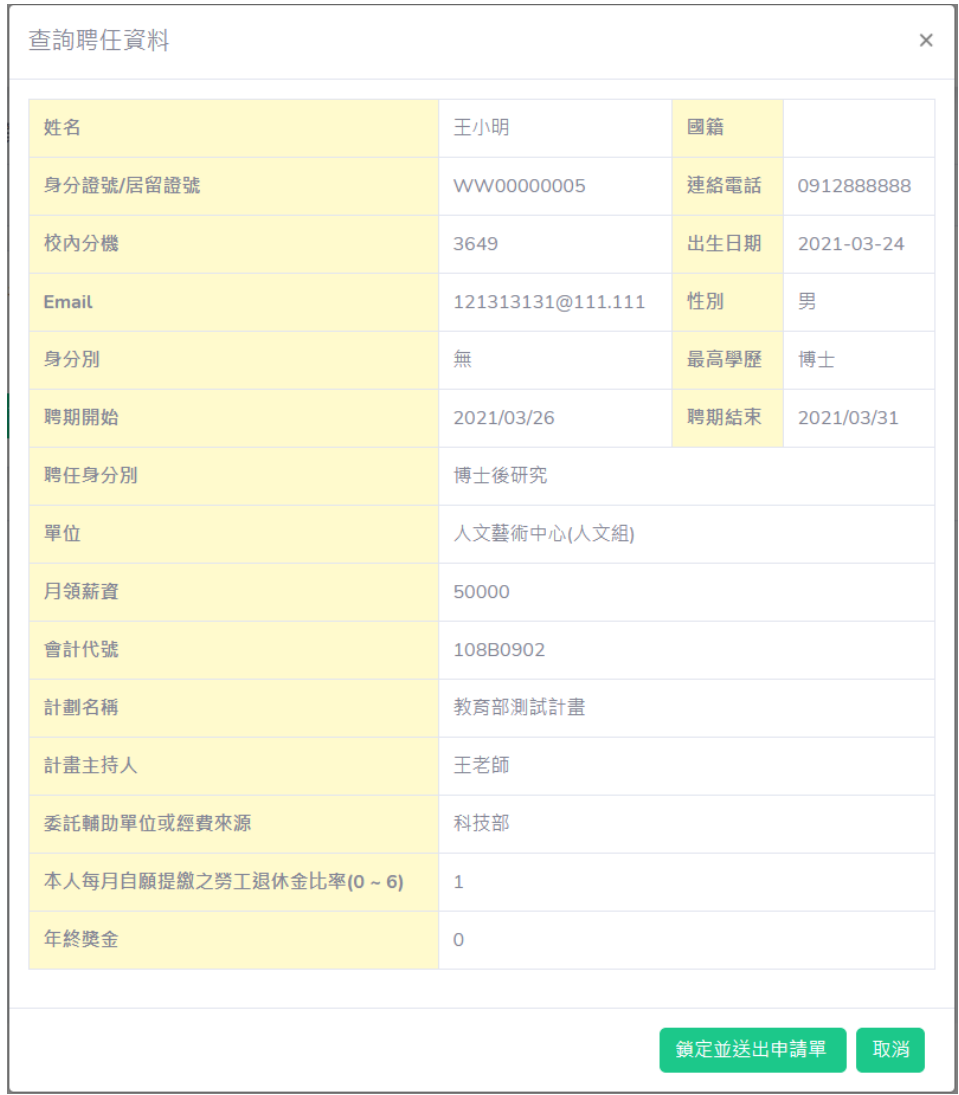

6.申請單鎖定後按下列印申請單,系統會將申請單、契約書...等等所需文件產出做成 PDF 檔,將 檔案下載,即可列印出紙本申請單,文件簽名後請送往人事室審核。

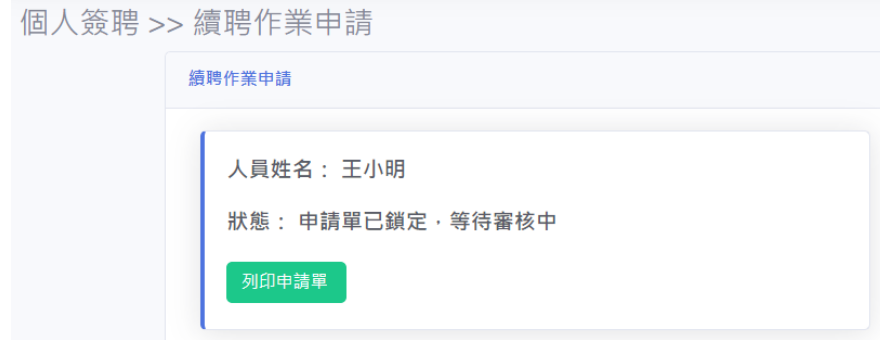

<span id="page-14-0"></span>個人簽聘->異動作業申請

1. 此功能使用對象是針對<mark>目前</mark>聘期有<mark>會計代號、用人單位</mark>、<mark>薪水、年終獎金</mark>等等資料有調整的 情況使用的功能。登入系統後請按 <mark>異動作業申請</mark>

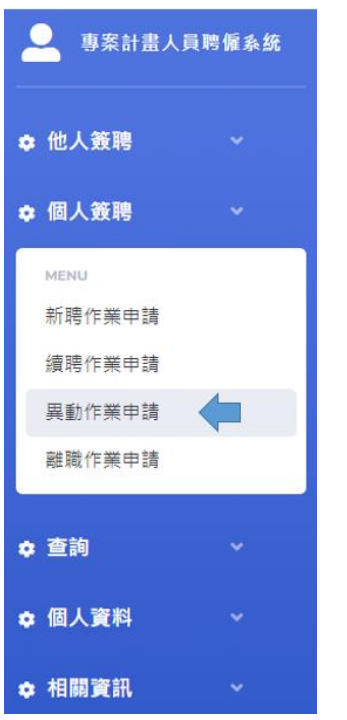

#### 2. 系統會跑出異動的申請狀態,如果沒有任何申請單在跑流程系統會出現 <mark>申請異動聘期</mark> 按鈕

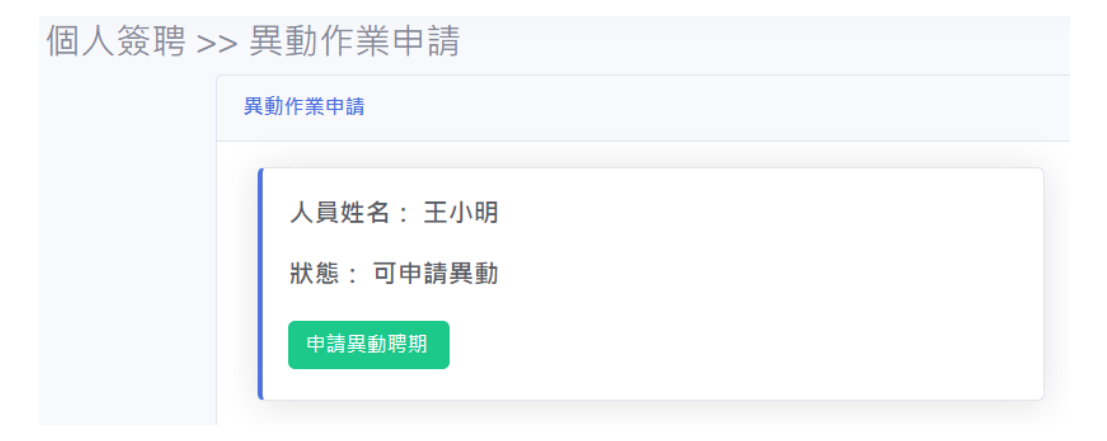

3.填寫需修改聘期的部分,系統會抓取<mark>最新一期的聘期範圍</mark>,新中止時間必須設定在聘期範圍 内,新聘期開始時間會以<mark>中止時間加一天</mark>開始起聘,填寫完成後按下表單下方的 <mark>確定並送出申請</mark> 按鈕

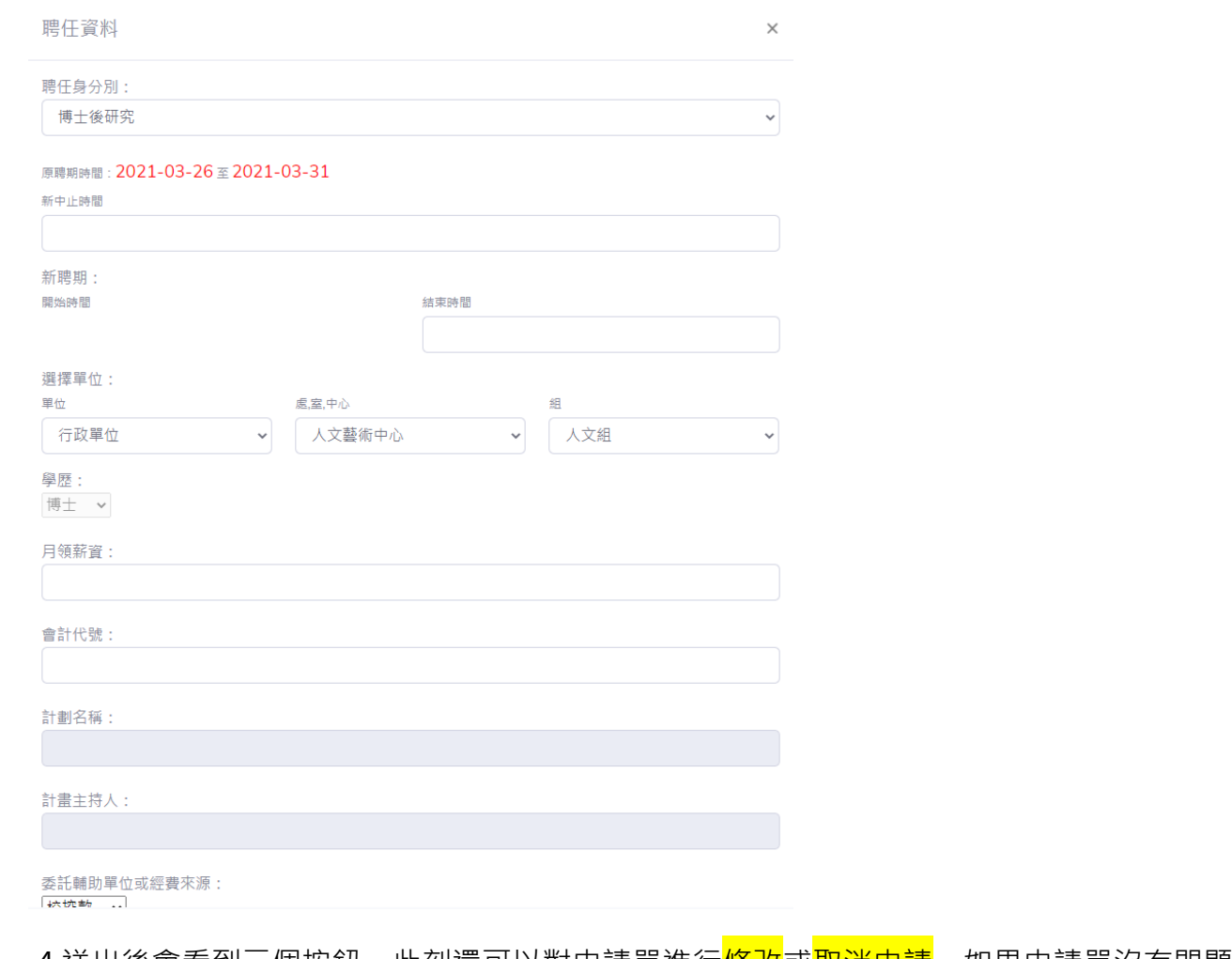

4.送出後會看到三個按鈕,此刻還可以對申請單進行<mark>修改或取消申請</mark>,如果申請單沒有問題,

請按下 <mark>核對並送出申請單</mark>

 $\overline{\phantom{a}}$ 

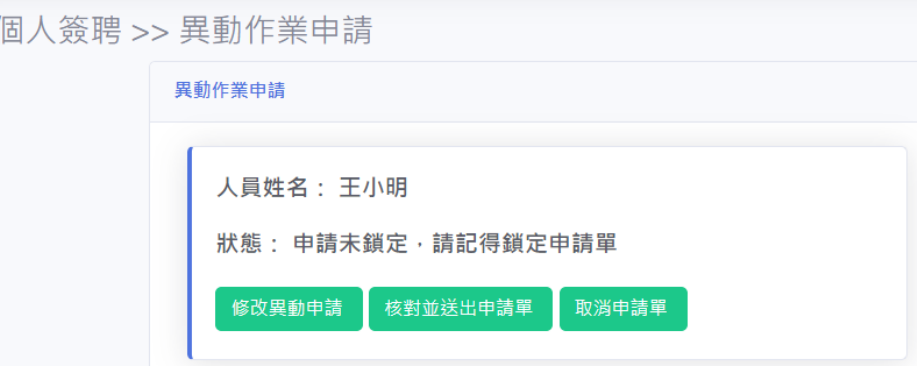

#### 5. 請再次核對聘期資料,確定無誤後,請按下 <mark>鎖定並送出申請單</mark>

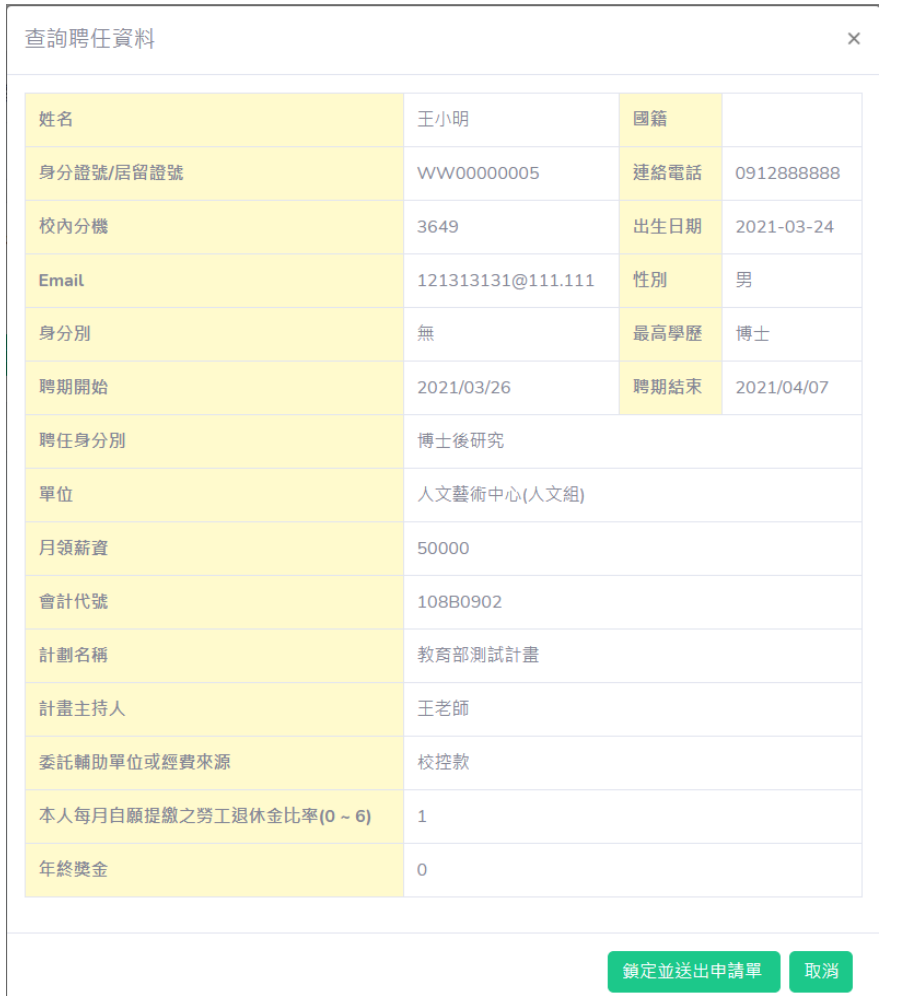

6.申請單鎖定後按下列印申請單,系統會將申請單、契約書...等等所需文件產出做成 PDF 檔,將 檔案下載,即可列印出紙本申請單,文件簽名後請送往人事室審核。

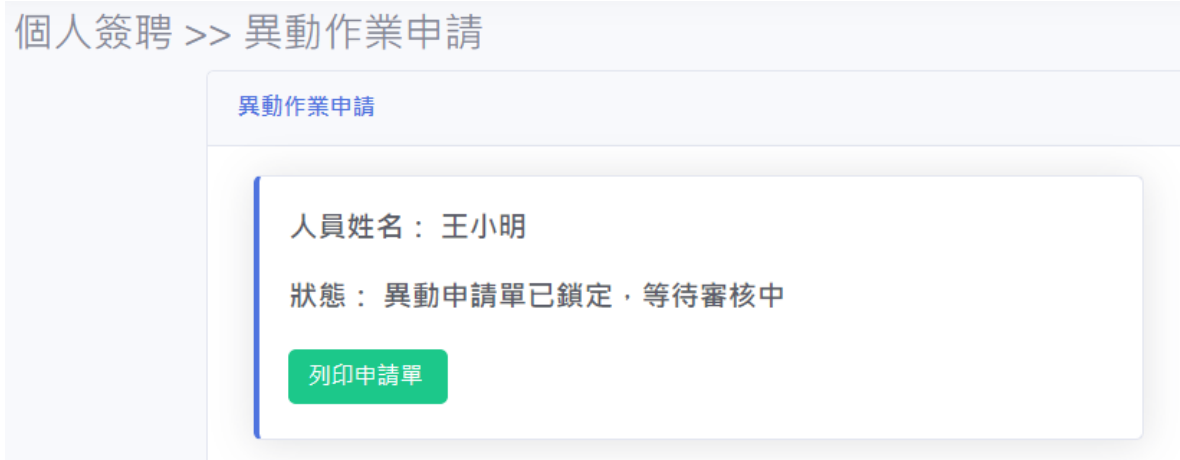

- <span id="page-18-0"></span> 個人簽聘->離職作業申請
	- 1. 此功能使用對象是針對<mark>契約期滿</mark>、因故離職<mark>所使用,登入系統後請按 <mark>離職作業申請</mark></mark>

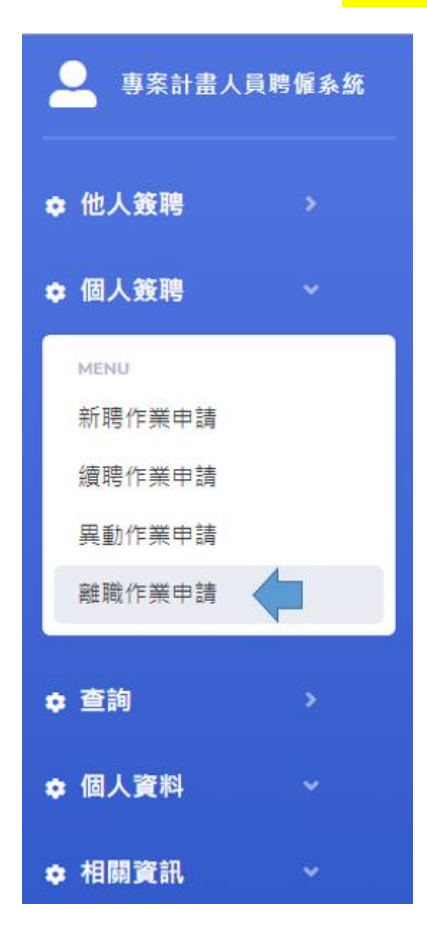

2. 系統會跑出離職的申請狀態, 如果沒有任何申請單在跑流程系統會出現 <mark>申請離職單</mark> 按鈕

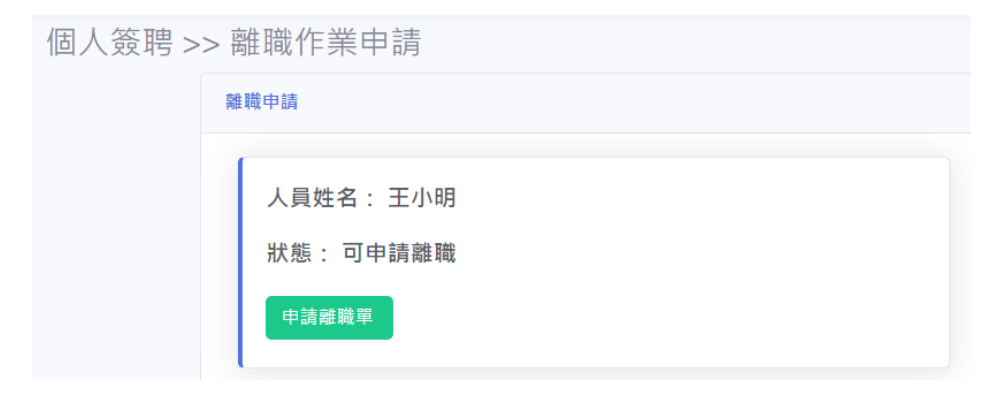

3.系統會顯示出目前有效的聘期範圍,請選擇這個範圍中的最後一天工作日,確定後按下

確定並送出申請

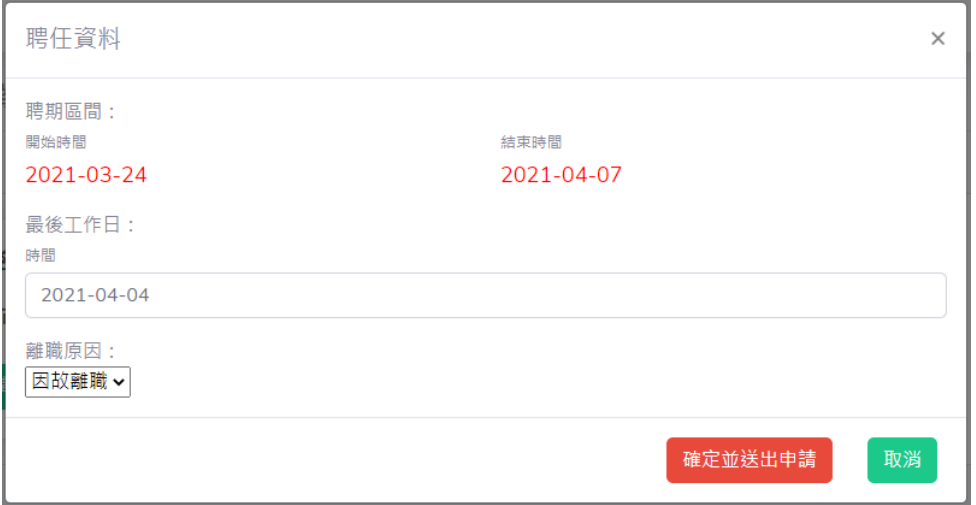

4.送出後會看到三個按鈕,此刻還可以對申請單進行<mark>修改</mark>或<mark>取消申請</mark>,如果申請單沒有問題, 請按下 <mark>核對並送出申請單</mark>

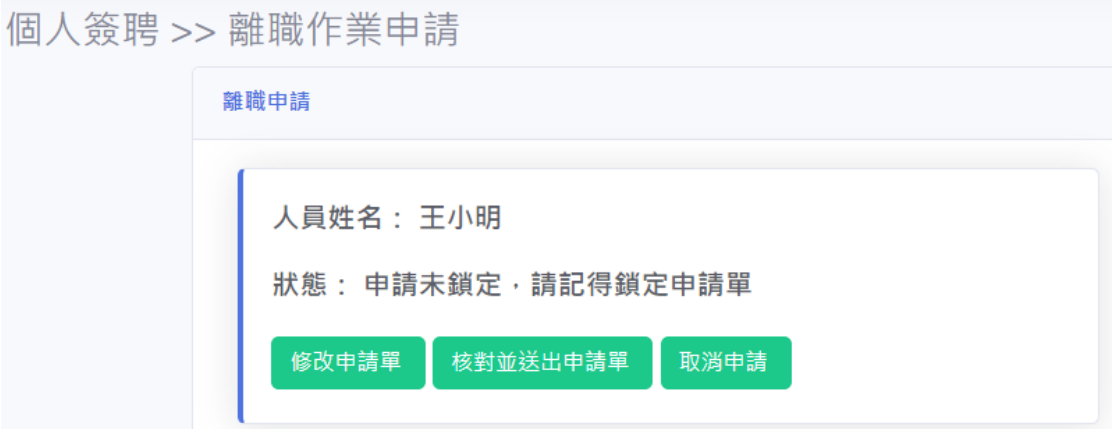

#### 5. 請再次核對聘期資料,確定無誤後,請按下 <mark>鎖定並送出申請單</mark>

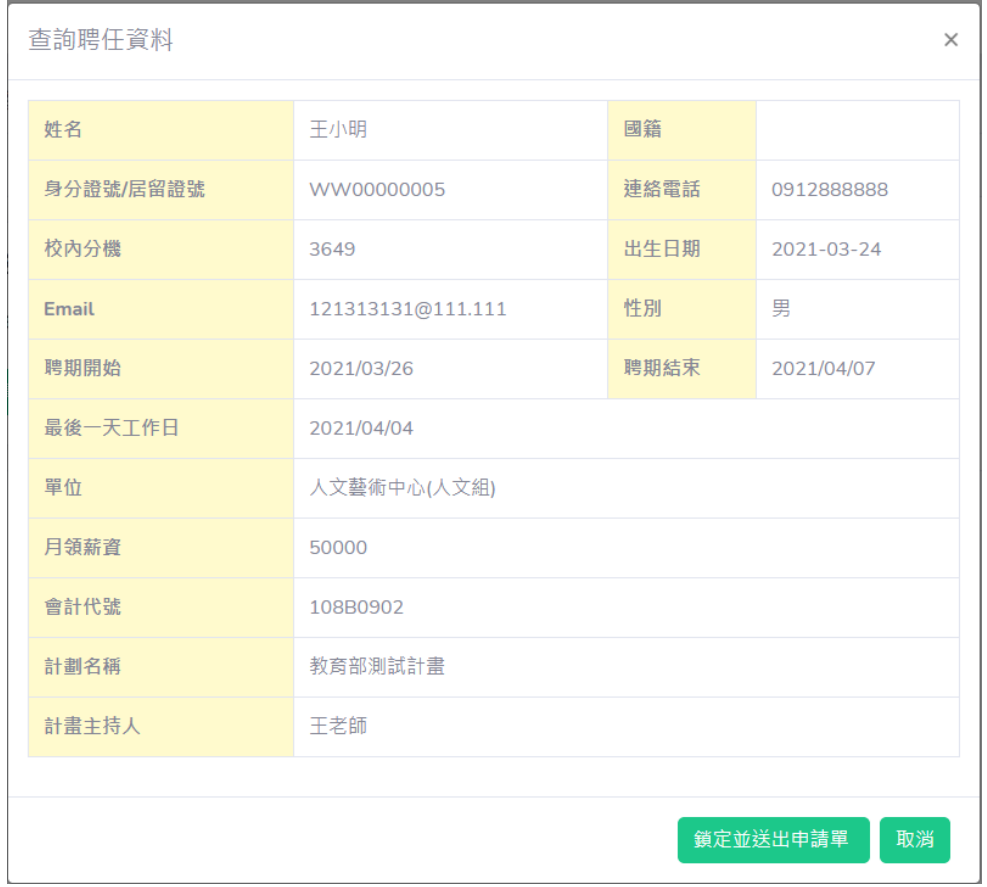

6.申請單鎖定後按下列印申請單,系統會將申請單產出做成 PDF 檔,將檔案下載,即可列印出 紙本申請單,文件簽名後請送往人事室審核。

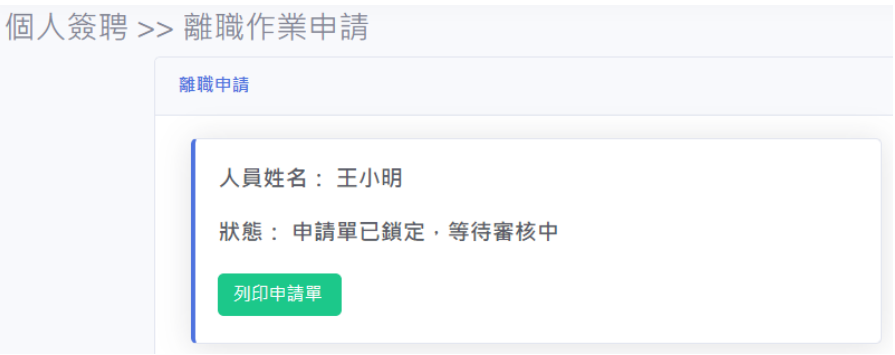